# **Driver Change: Adding & Deleting a Driver**

*Important Details You Want To Know Before You Start A Driver Change:*

- **What is the effective date?**
- **Do two terms need to be updated?**
- **Driver information to be added? / Driver to be deleted?**
- **Remember to always add before deleting.**

### **Scenario 1**

#### **Driver Change: Add New Driver**

1. Logon to @chubb website using your user name and password.

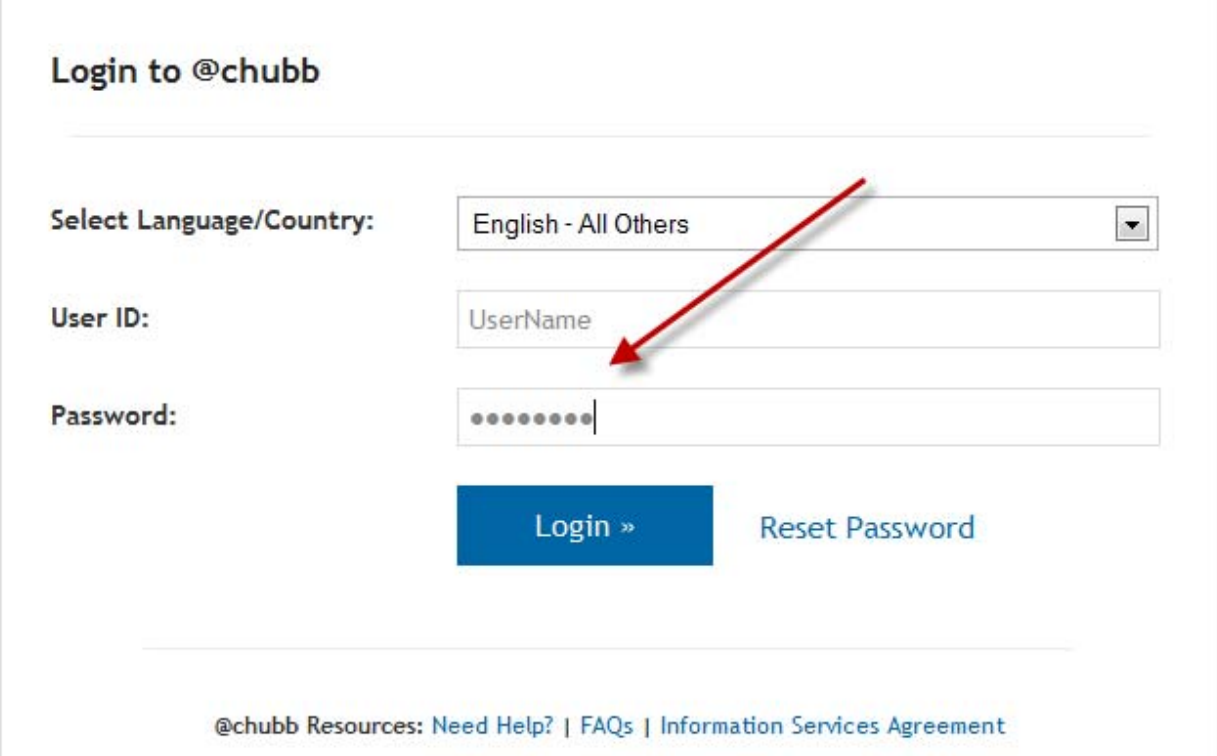

2. Click on Masterpiece Real Time under QUOTE AND MODIFY.

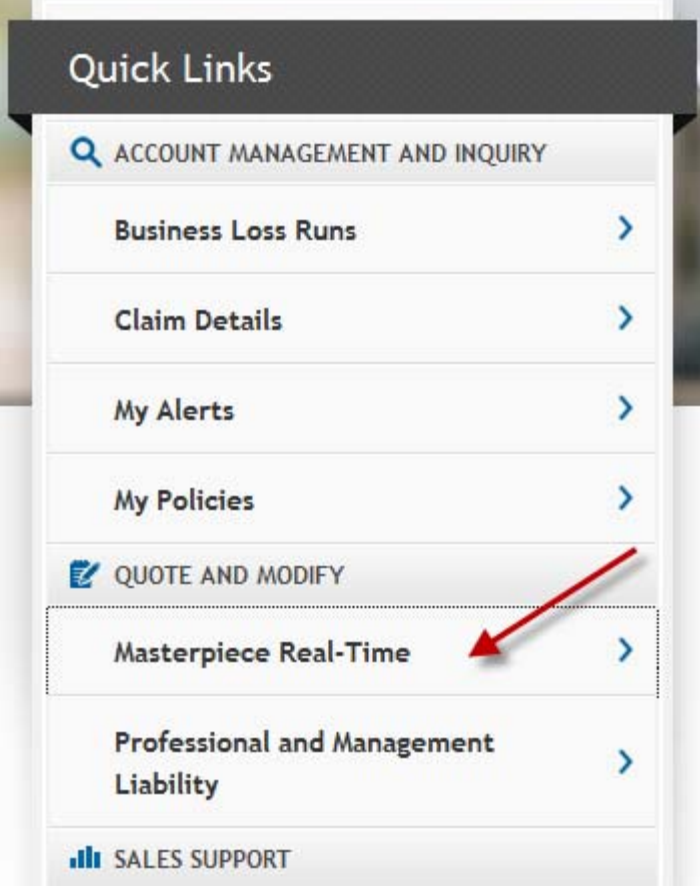

- 3. Select Open Existing Policy / Quote. Click NEXT. (picture not shown)
- 4. Enter policy number in Masterpiece Real Time. Click SEARCH. (picture not shown)
- 5. Click on Update Policy Info.

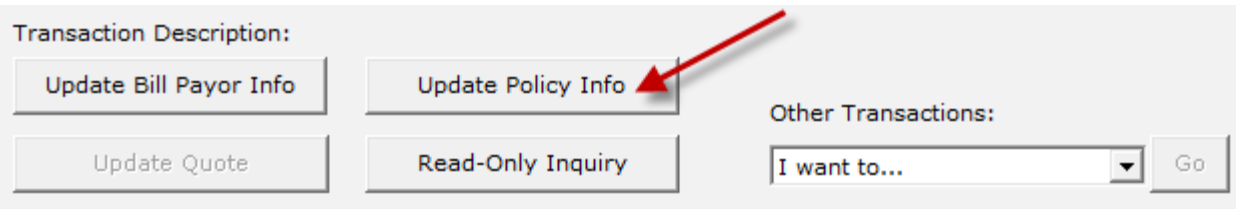

6. Input Effective Date and Transaction Description

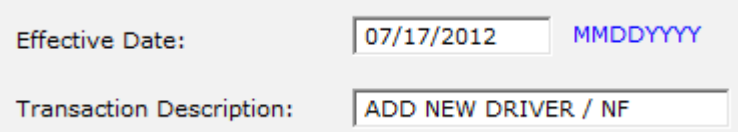

- 7. Click on OK. (This brings you to the Policy Overview Screen) (picture not shown)
- *8.* Click on the Drivers tab(**top right grey strip**)*.*

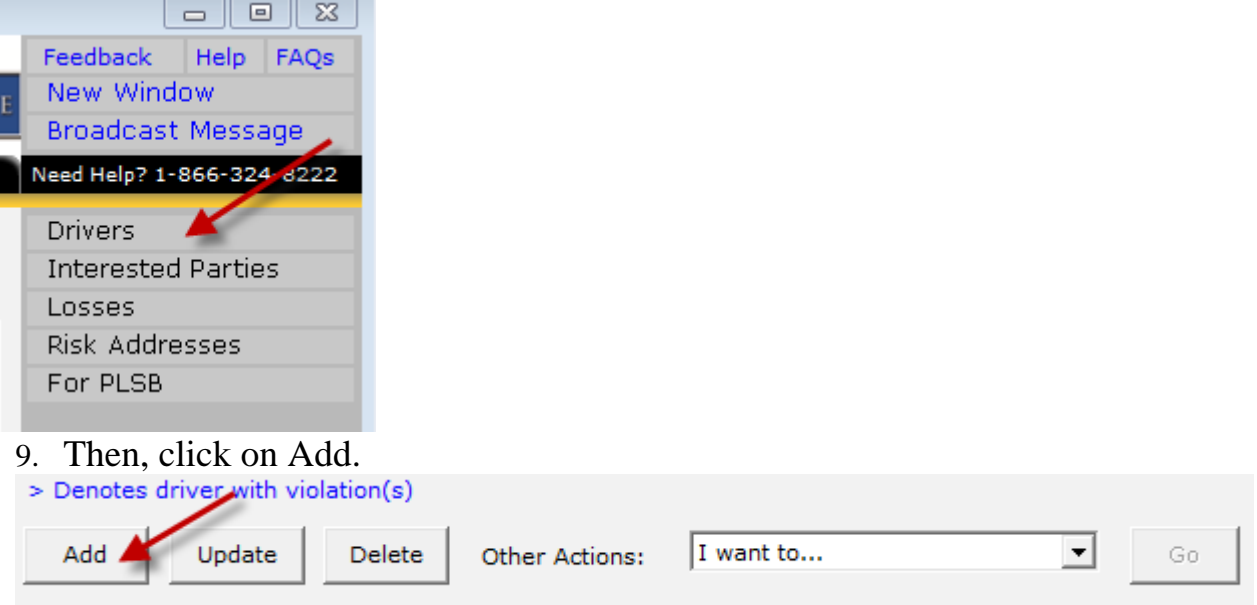

# 10.Fill the Enter Driver Information screen appropriately.

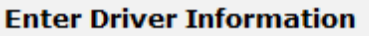

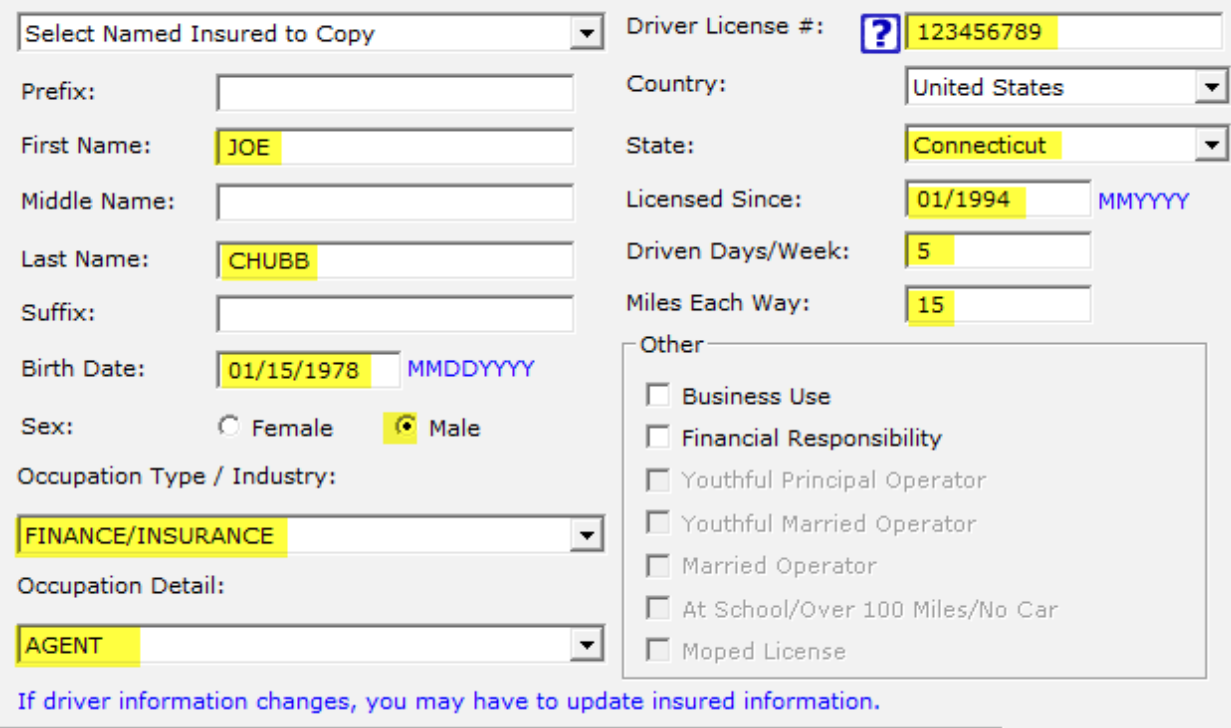

## 11.Click on Next.

12.To assign the driver to a vehicle, highlite the correct vehicle, then hi-lite the driver. Click on assign.

#### **Assign Drivers to Vehicles**

Select Vehicle 2006 TOYOTA SIENNA VIN: 5TDBA22C26S076141- Private Passenger Vehicle 2012 CHEVROLET TRAVERSE VIN: 1GNKVJED1CJ327900- Private P Select One or More Available Drivers CHUBB, JOE ; born 01/15/1978 **Assign** ะ Assignments 2012 CHEVROLET TRAVERSE VIN: 1GNKVJED1CJ327900- Private Passenger Vehicle - CHUBB, JOE ; born 01/15/1978

- 13.If applicable, complete credit information on Select Driver Credits screen. (picture not shown)
- 14.Click on Next.
- 15.If applicable, add violations on Manage Violations screen. (picture not shown)
- 16.Click on Next.
- 17.If applicable, add losses on Manage Losses screen. (picture not shown)
- 18.Click on Next.
- 19.Click on Rate Policy(**bottom right**). (picture not shown)
- 20.Click on Issue(**bottom right**). (picture not shown)

Next Page

#### **Scenario 2**

## **Driver Change: Delete Driver**

1. Logon to @chubb website using your user name and password.

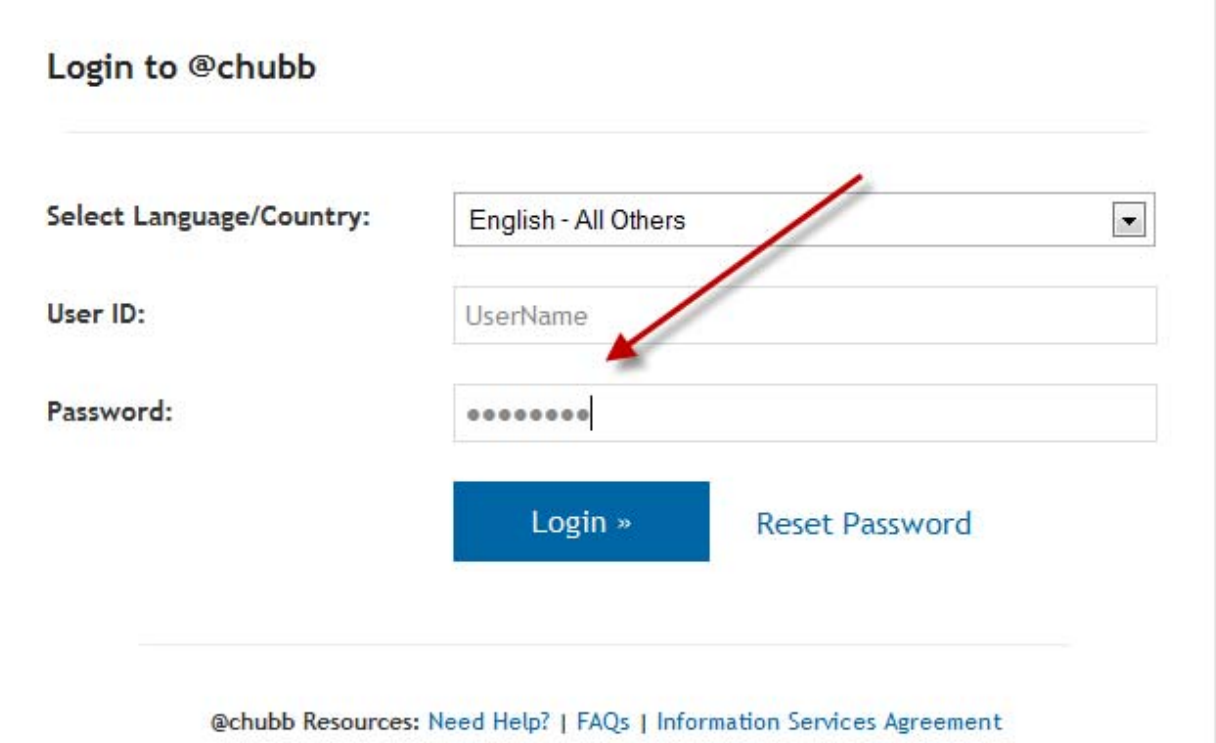

2. Click on Masterpiece Real Time under QUOTE AND MODIFY.

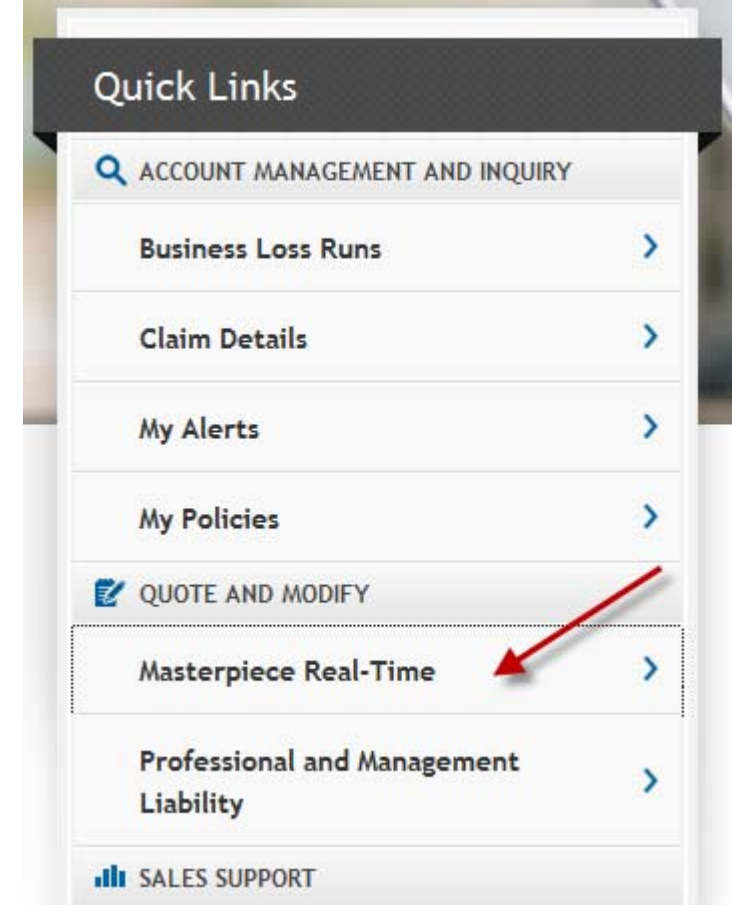

- 3. Select Open Existing Policy / Quote. Click NEXT.
- 4. Enter policy number in Masterpiece Real Time. Click SEARCH.
- 5. Click on Update Policy Info.

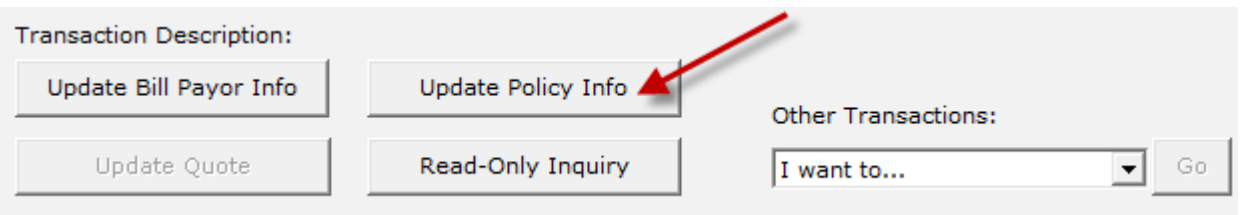

6. Input Effective Date and Transaction Description

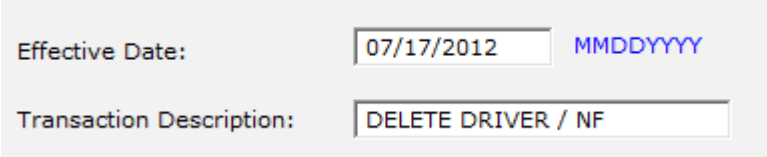

- 7. Click on OK. (This brings you to the Policy Overview Screen) (picture not shown)
- *8.* Click on the Drivers tab(**top right grey strip**)*.*

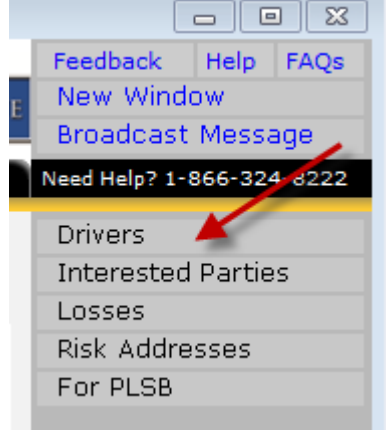

- 9. Select driver that you wish to delete.
- 10. Click on delete.

#### **Manage Drivers**

\* Click to select item.

\* Double-click to view and update item.

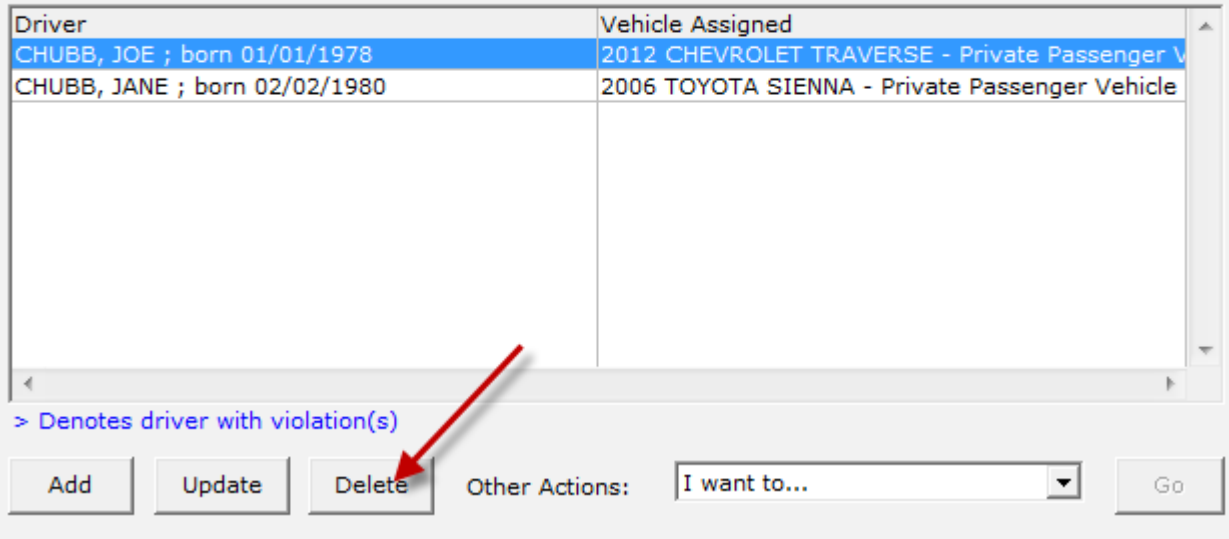

11.Click on Rate Policy(**bottom right**). (picture not shown) 12. Click on Issue Policy(**bottom right**). (picture not shown)